## Colibris

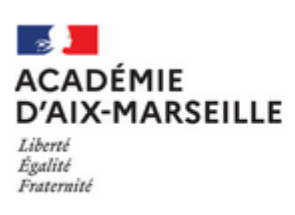

## **DEPOT DE LA CONFIRMATION DE DEMANDE DE MUTATION INTER DANS COLIBRIS**

**1. Connectez-vous à SIAM afin de télécharger votre confirmation :**

Du 30 novembre 2023 à 08h00 au 7 décembre 2023 à 12h00 **Editez votre confirmation** de demande de mutation pour le mouvement général

- **2. Signez votre confirmation** (manuellement ou directement dans le PDF) et pour le seul mouvement INTER, apportez les éventuelles modifications en rouge. La signature du chef d'établissement n'est pas requise.
- **3. Accédez [à Colibris](https://portail-aix-marseille.colibris.education.gouv.fr/) grâce au lien dans SIAM ou en cas de difficulté,** depuis le portail Esterel. Du <mark>30 novembre 2023 à 08h00</mark> au 7 décembre 2023 à <mark>23h59</mark> . Déposez votre confirmation de demande de mutation pour le mouvement général
- **4. Cliquez** sur Second degré / RH-Confirmation de la demande de mutation inter-académique :

confirmation-mvt-inter-2d

Déposez votre dossier de mouvement inter-académique accompagné des pièces justificatives.

- **5. Connectez-vous** à l'aide de votre identifiant (1ère lettre du prénom suivie du nom et éventuellement d'un chiffre) et votre mot de passe académique. (réinitialisation possible depuis la page d'identification).
- **6. Confirmez ou annulez votre demande** pour chaque mouvement auquel vous avez participé (Inter-académique /spécifique national SPEN ou sur postes à profil POP) **et déposez le justificatif** correspondant (confirmation, demande d'annulation signée ).

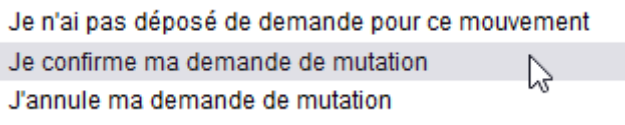

- **7. La confirmation INTER doit être signée et datée par vos soins** et le cas échéant, modifiée au stylo rouge. **La confirmation SPEN/ POP doit être simplement signée et datée** (pas de modification des vœux). La signature du chef d'établissement n'est pas nécessaire pour le dépôt dans Colibris.
- **8. Cochez les cases liées à votre situation ou cliquez dans suivant.**
- **9. Téléchargez les pièces justificatives** dans la rubrique correspondante :

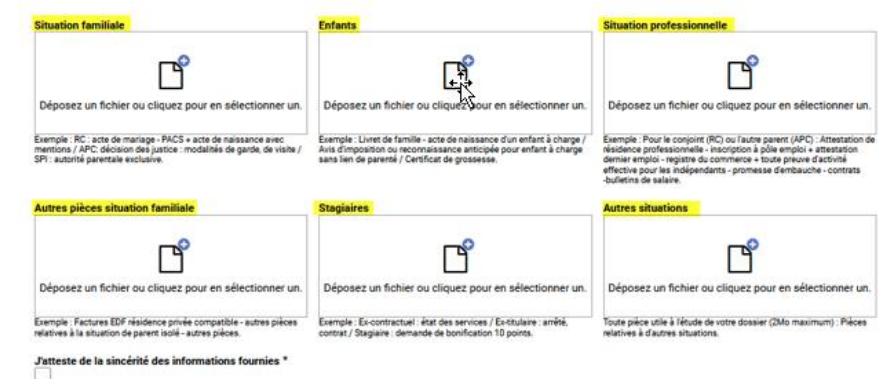

**10. Vérifiez le contenu du formulaire**, puis **cliquez sur « Valider ».** Le dossier est transmis à votre gestionnaire pour traitement.